4

5

# **Step 4:**

## **Step 5:**

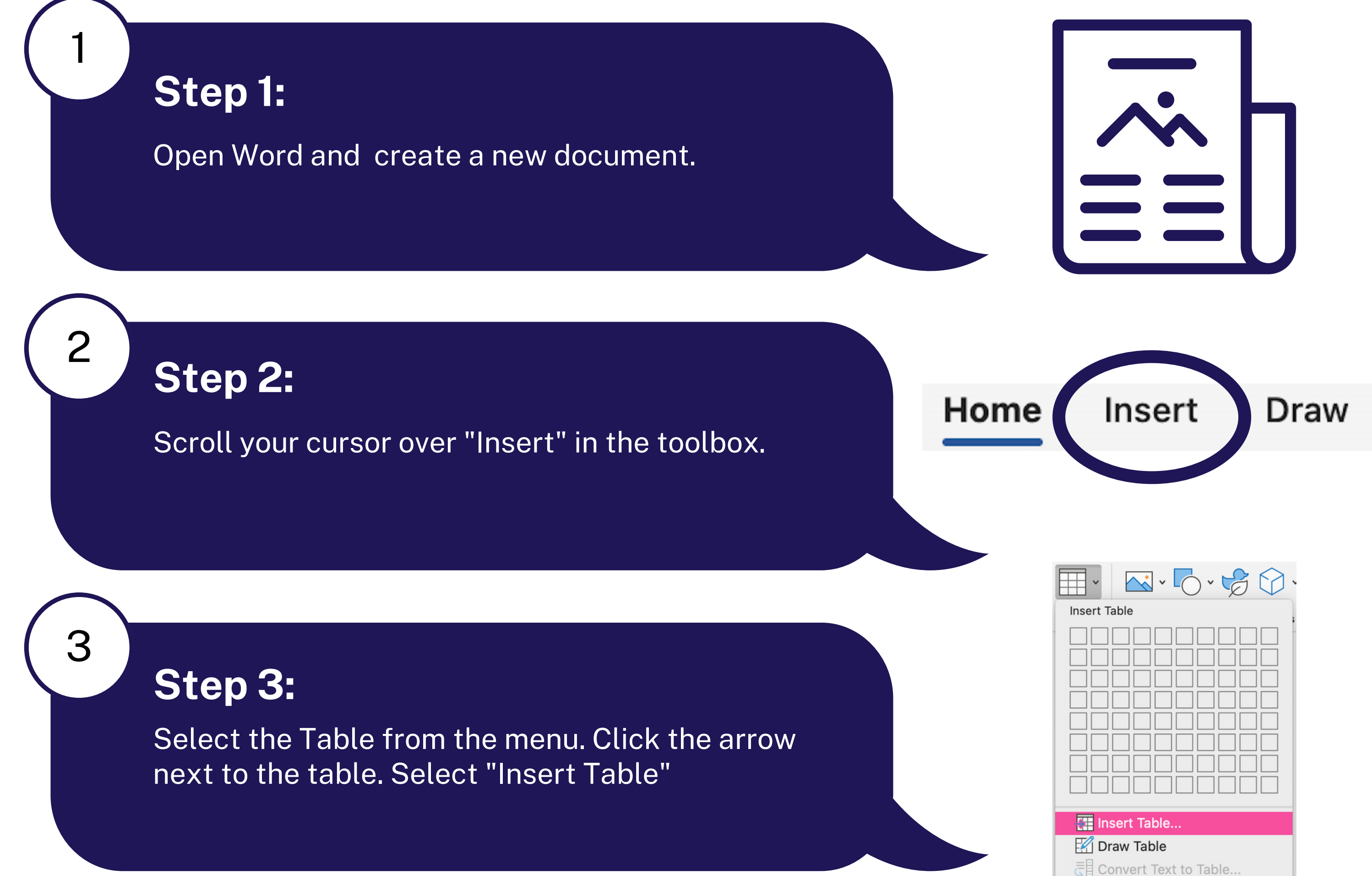

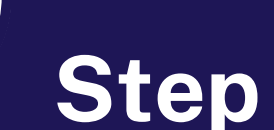

Adjust the # of rows and columns to add more or less based on the content. Click "OK" to insert the table.

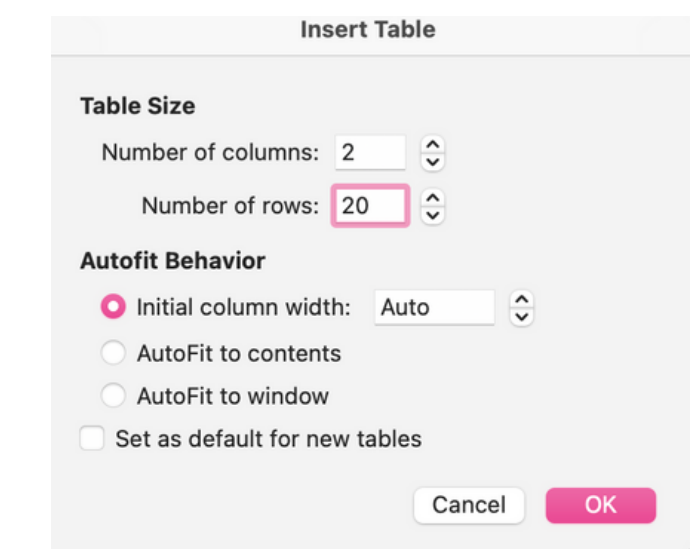

Click "Home." Highlight the top row of the table. Click "bold, " "center, " and "underline".

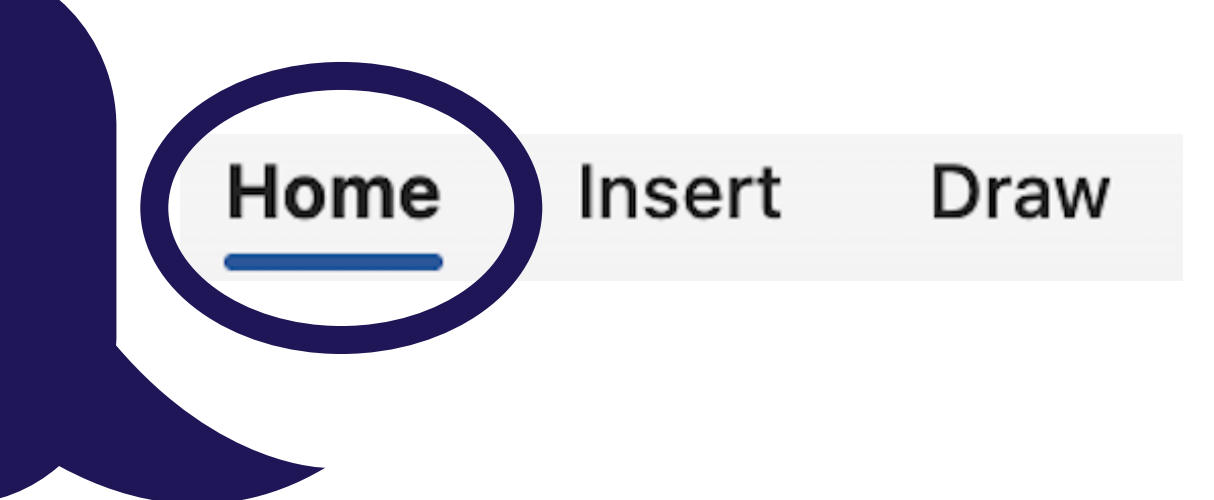

# **How to Create a Cornell Note Sheet on Microsoft Word**

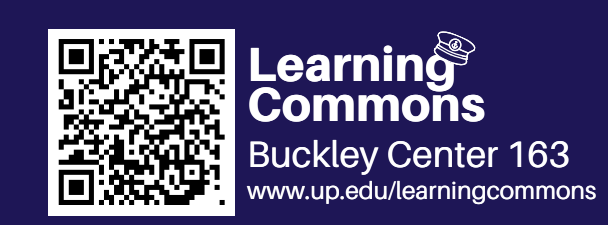

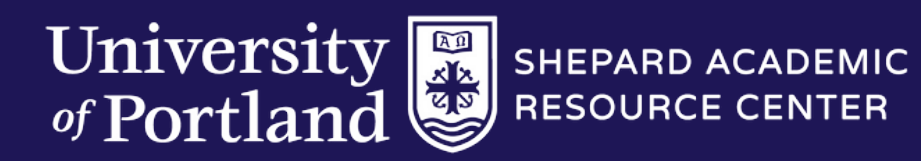

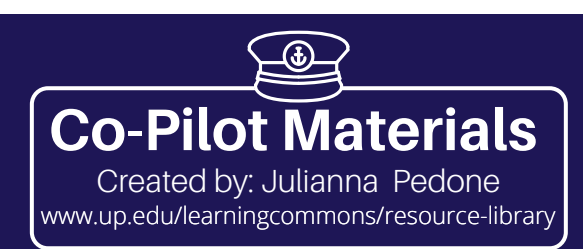

6

7

8

### **Step 6:**

## **Step 7:**

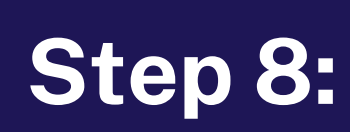

#### **Other Apps**

Label the left column "Cue" and the right column "Notes"

Cue

**Notes** 

Highlight the bottom row. Scroll your cursor to the "Tell me" section. Type in "Merge" and select "Merge Cells."

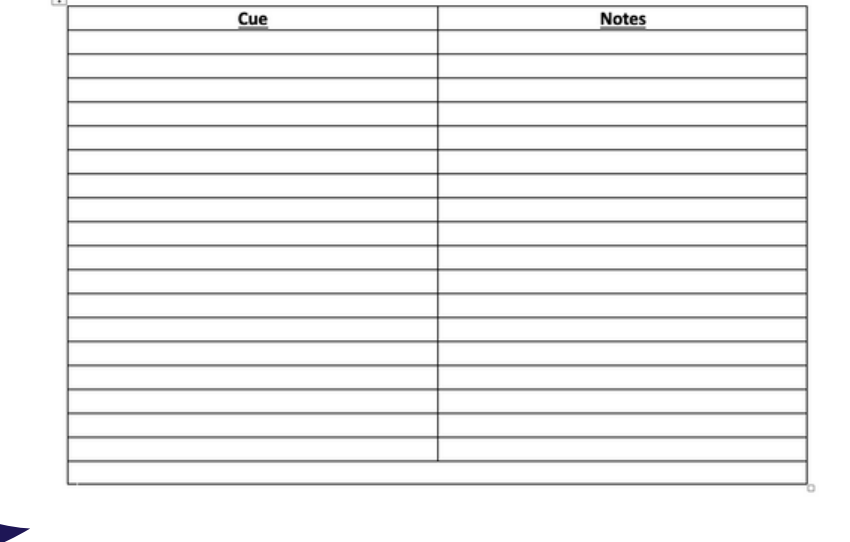

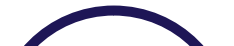

Type "Summary" and bold it and underline it. You are all set to take notes!

 $\star$ 

This method can also be used on applications such as Google Docs if you would like to type your notes. If you prefer to take hand-written notes, you can use this method on applications such as OneNote, Notability, or physical binder paper by drawing out your own Cornell diagram.

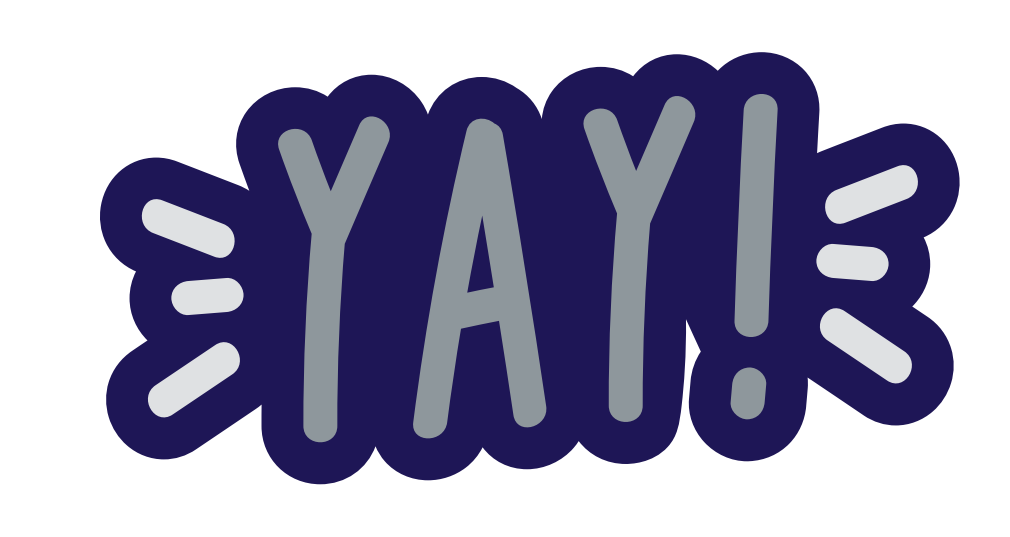

# **How to Create a Cornell Note Sheet on Microsoft Word**

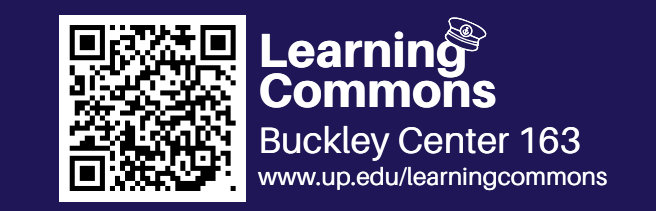

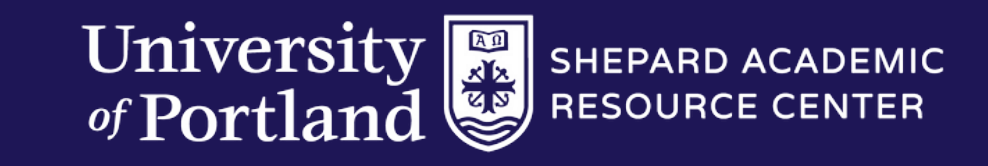

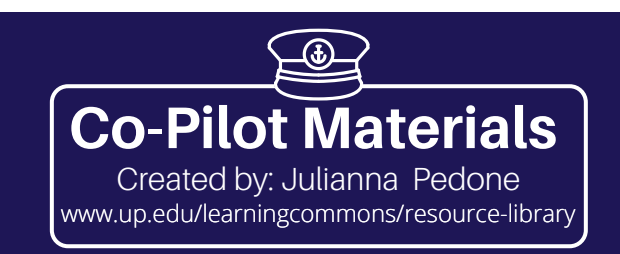